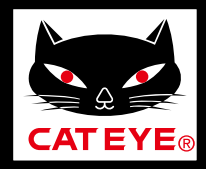

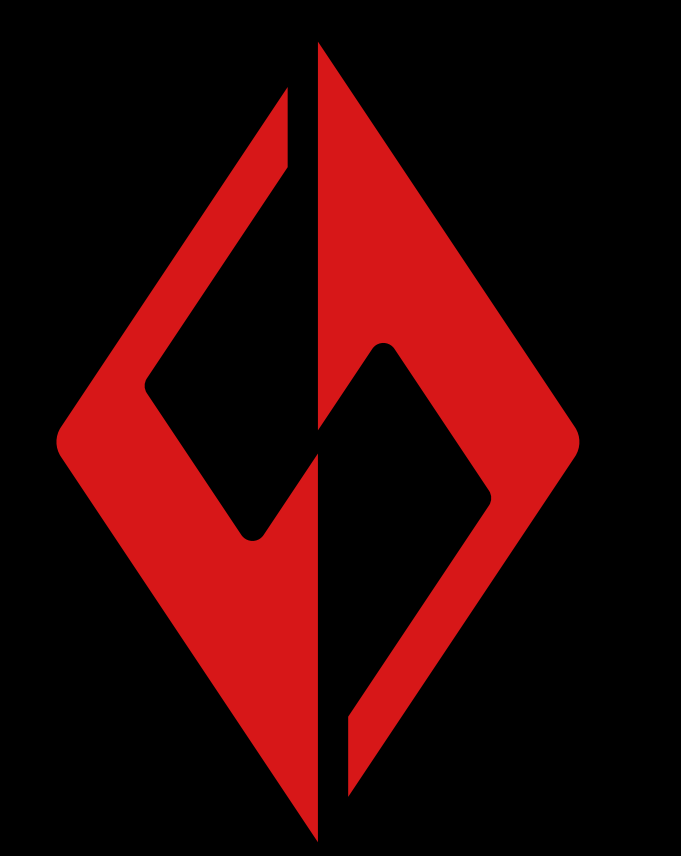

[與車燈同步配對](#page-2-0)

[車燈操作](#page-6-0)

[變更 CatEyeSYNC ™](#page-10-0) 的操作和設定

[固件升級](#page-14-0)

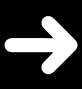

有可能在無預告下變更手 冊內容。

CatEyeSYNC ™

**CATEYE** 

SYNC.

手冊

[常見問答](#page-16-0)

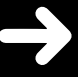

CatEyeSYNC-191017 **3**

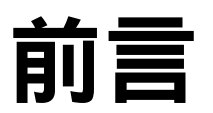

<span id="page-1-0"></span>CatEyeSYNC ™ 是通過同步對應車燈,可連動多個車燈的應 用軟體。

無論有無啟動 CatEyeSYNC ™, 已配對的車燈除了可操作開 關和同步切換模式之外,在應用軟體中還可確認車燈設定、 電池剩餘量與通知。

### 使用前

使用 CatEyeSYNC ™ 時,需要智慧型手機和對應車燈。

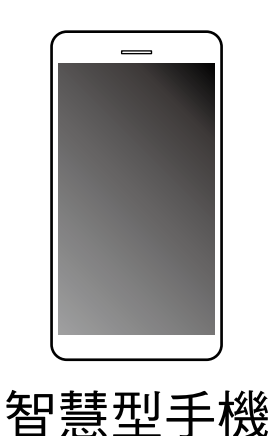

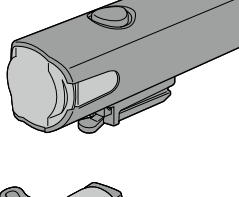

SYNCCore ™

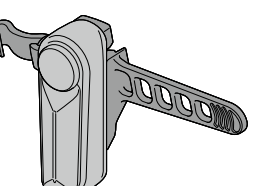

SYNCKinetic ™

SYNCWearable ™

※適用智慧型手機的最新訊息,請參照[「CatEyeSYNC ™](https://cateye.com/data/resources/sync_compatible_device_en.pdf)  [適用機種](https://cateye.com/data/resources/sync_compatible_device_en.pdf)」。

※CatEyeSYNC ™ 最多可配對到 7 台。

## 與車燈同步配對

<span id="page-2-0"></span>要連動車燈, 首先要與 CatEyeSYNC ™ 進行同步配對。

<span id="page-2-1"></span>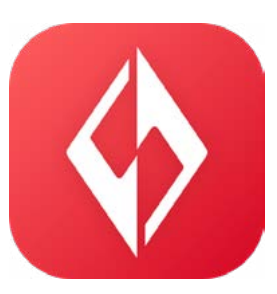

### 1. 將 CatEyeSYNC ™ 安裝於智慧型手機。

使用 iPhone 的用戶

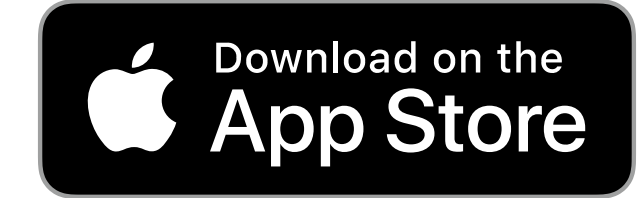

使用 Android 的用戶

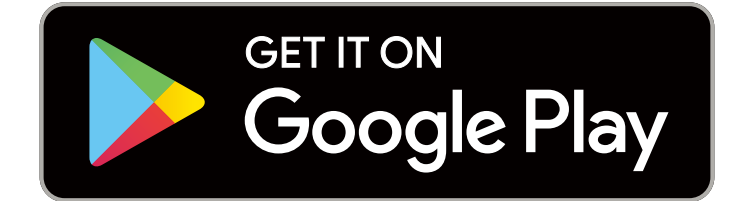

※下載及使用應用軟體時會產生通信費,因此建議活 用 Wi-Fi。

### 2. 啟動 CatEyeSYNC ™ 開始配對。

※請開啟智慧型手機 Bluetooth®。

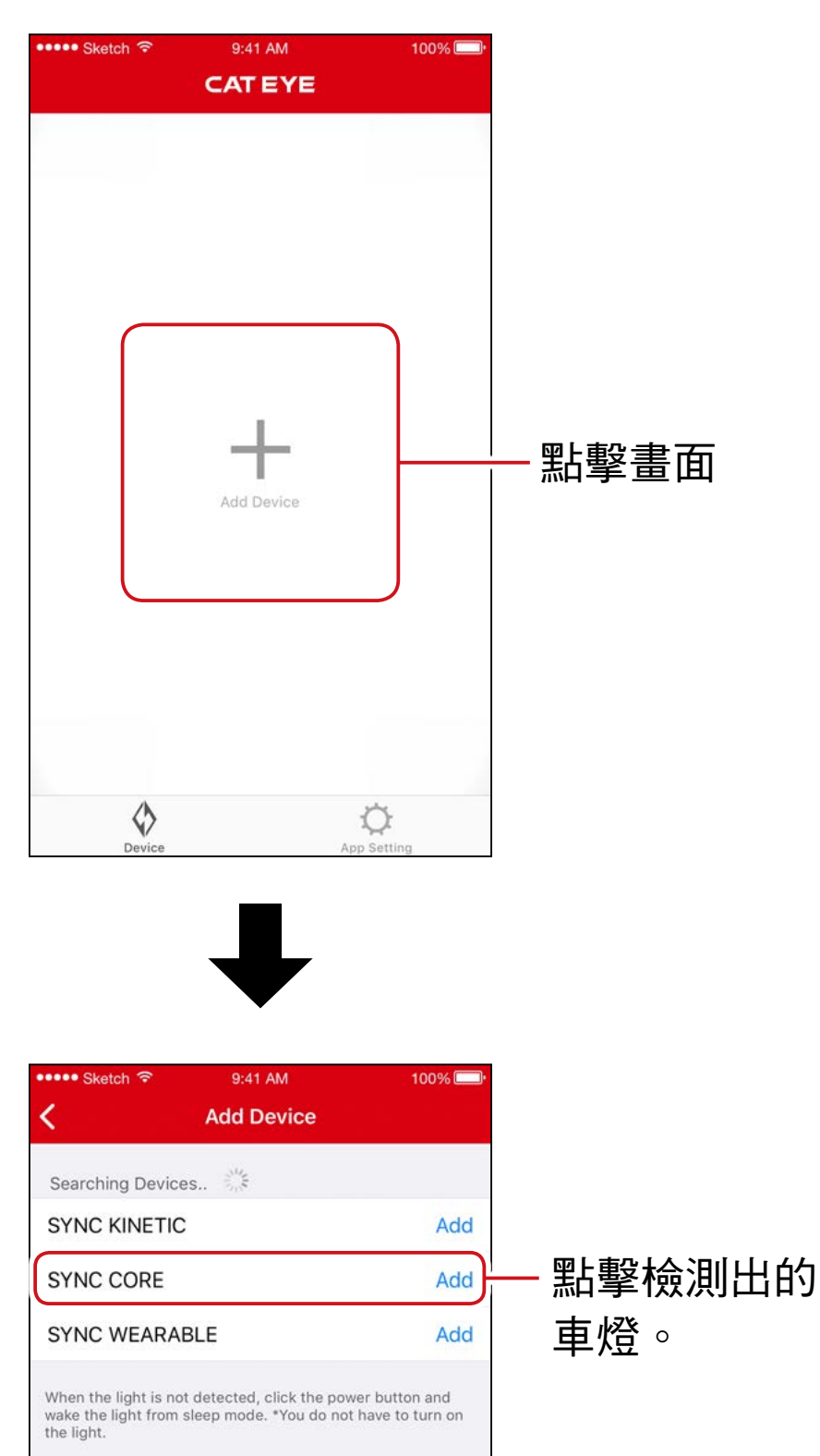

※未能檢測出車燈時,請按壓一下所要同步配對車燈 的開關。

不需點亮車燈。

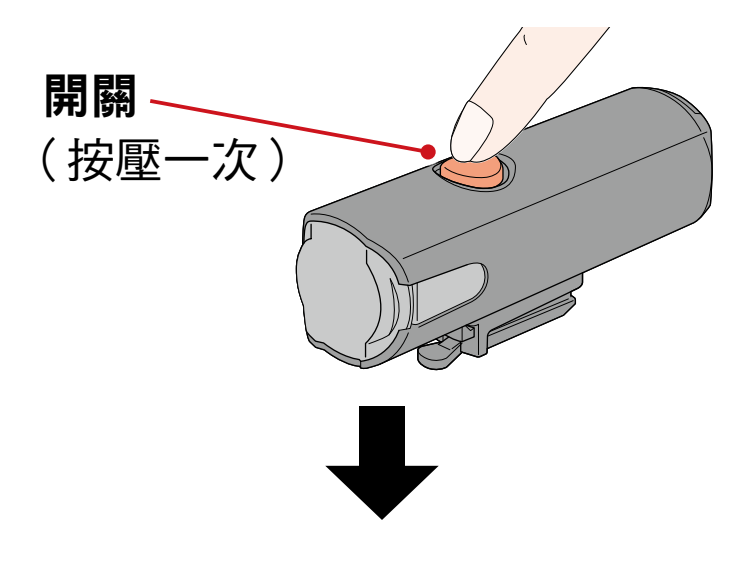

車燈呈閃爍,畫面上顯示訊息。

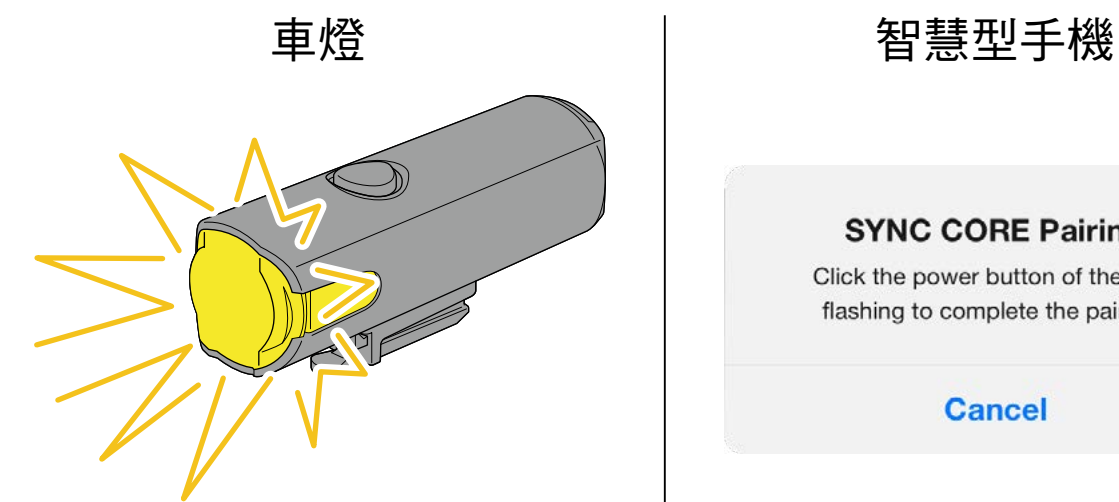

#### **SYNC CORE Pairing**

Click the power button of the light flashing to complete the pairing.

**Cancel** 

※車燈如不閃爍,請點擊 [Cancel] (取消),確認畫面的 車燈名稱,再點擊 [Add] (追加)。

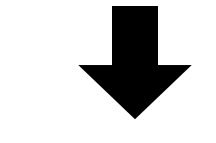

按壓一下閃爍中的車燈開關。 車燈亮燈,即完成配對。

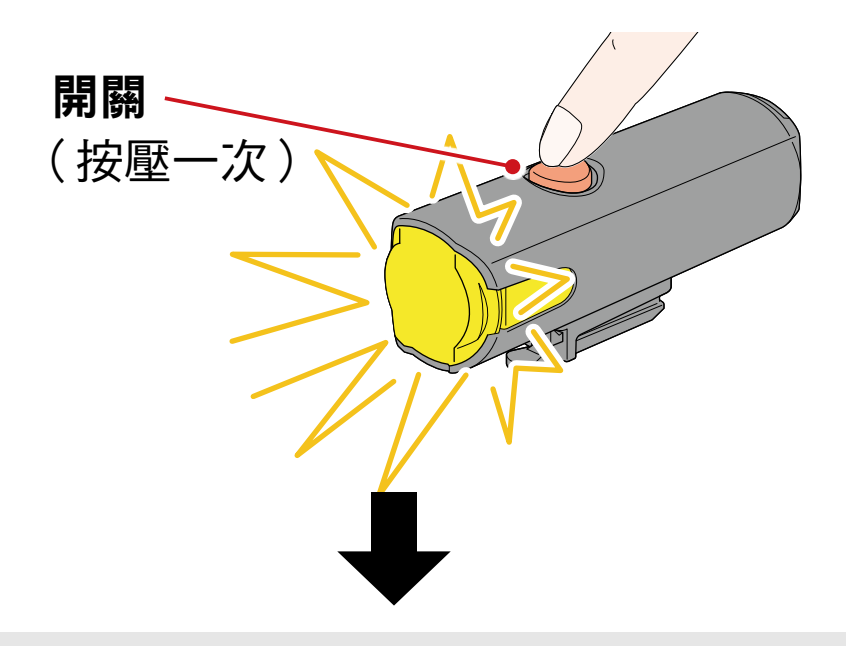

#### 配對頭燈時,會顯示以下訊息。

#### Allow remote power control

You can turn ON/OFF the headlight using other lights or the app. Pay attention to prevent accidents resulting from heat by unintentionally being left switched-on.

OK

#### 請點擊 [OK](確定)。

配對多個車燈時,重複相同操作。

## 車燈操作

<span id="page-6-0"></span>通過已配對車燈開關或 CatEyeSYNC ™ 的操作,可進行以下 動作。

注意

通信環境和使用情況可能會影響連動功能。

※將以 CatEyeSYNC ™ 初始狀態為例進行說明。

## 亮燈 / 關燈操作(長壓開關)

通過一個車燈開關操作,同步亮燈 / 關燈。

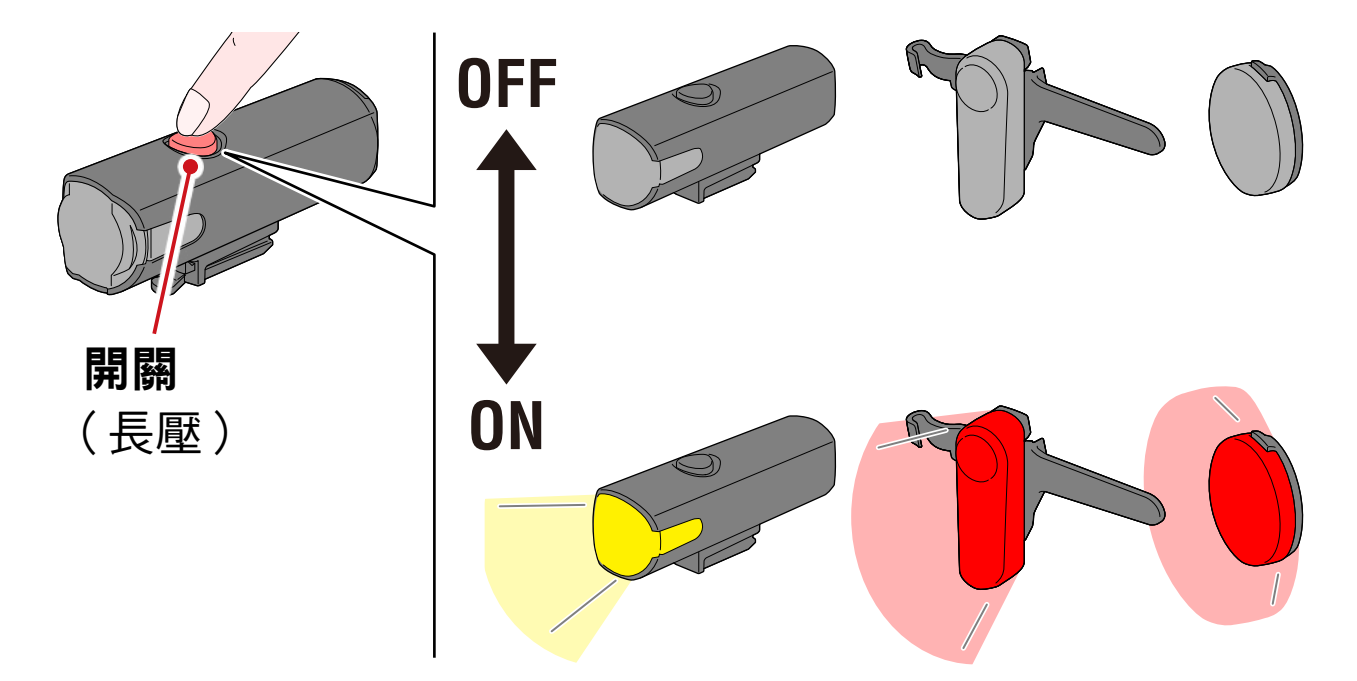

### 切換模式操作(按下開關)

• 頭燈

不與其他車燈同步切換模式。

• 尾燈、安全警示燈

可同步所有尾燈和安全警示燈。

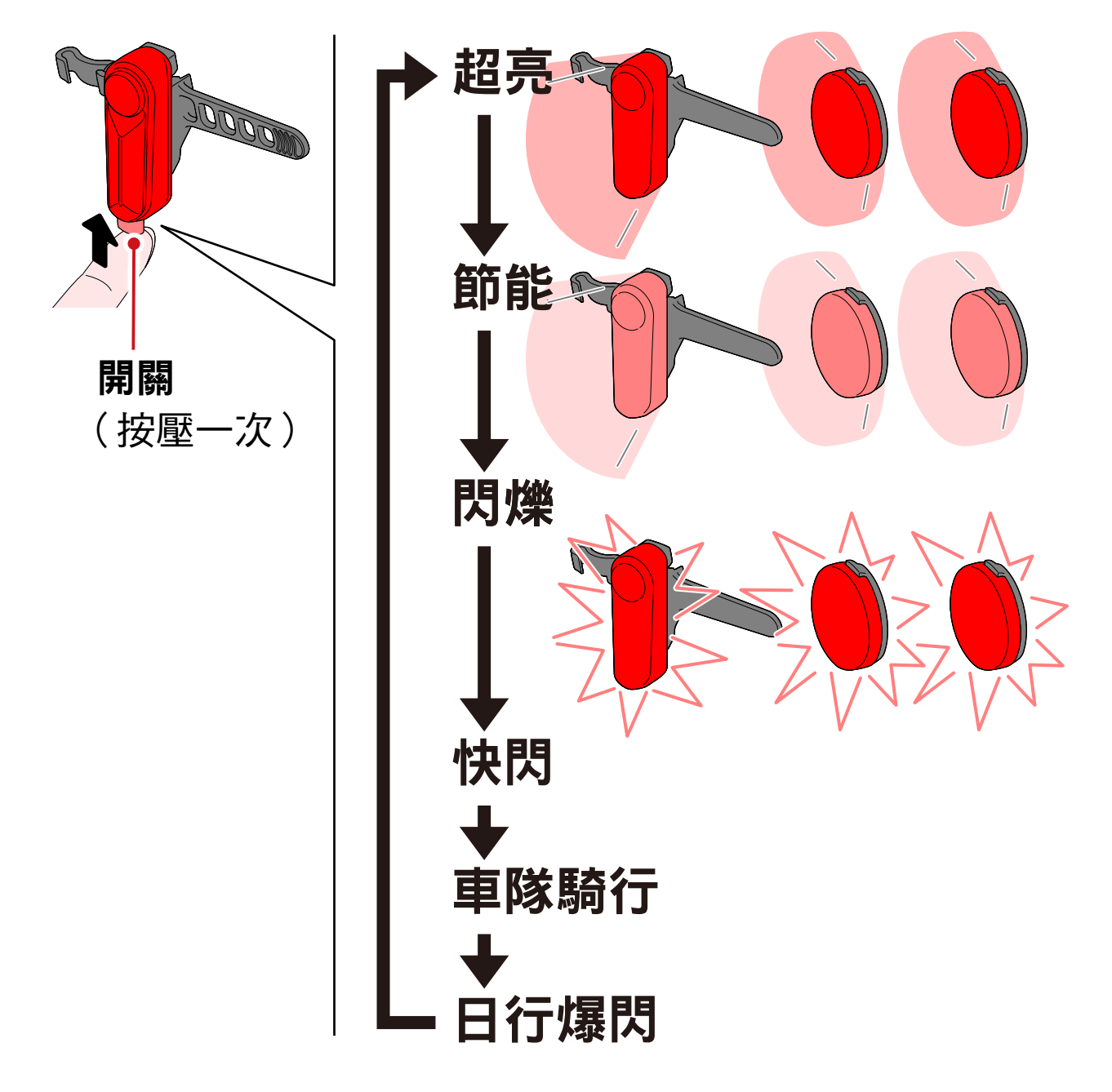

### Kinetic 模式動作時

重要 : 需連接搭載 Kinetic 功能之車燈。

搭載 Kinetic 功能之車燈一旦檢測出減速後,會以 2.5 秒鐘 的 Kinetic 模式,超亮同步尾燈和安全警示燈。

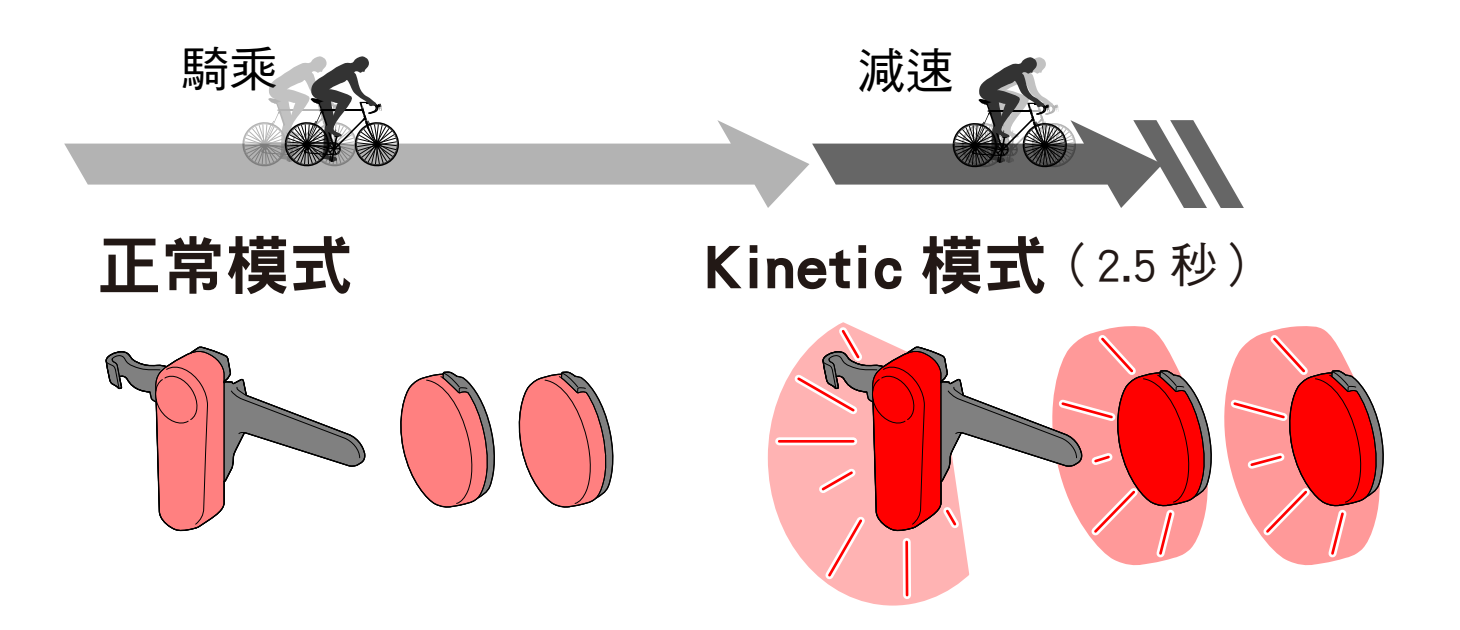

### <span id="page-8-0"></span>關於待機和休眠模式

CatEyeSYNC ™ 對應車燈具有可連接待機狀態和啟動省電功 能的休眠模式狀態。

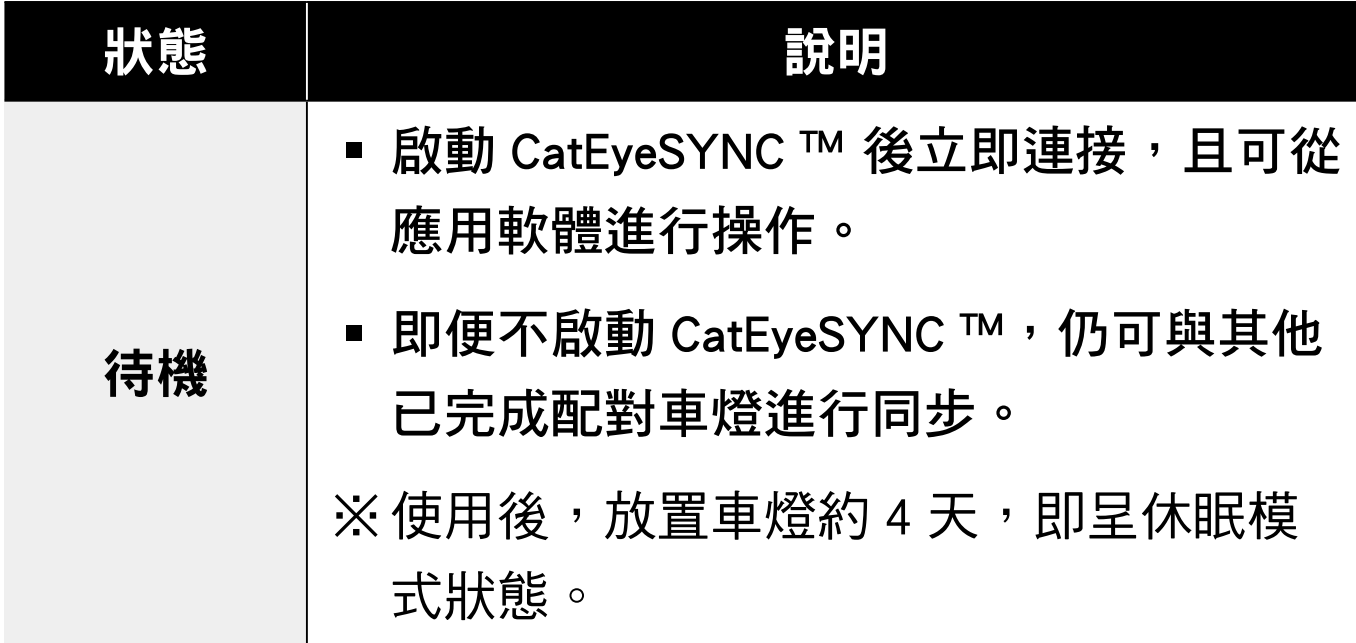

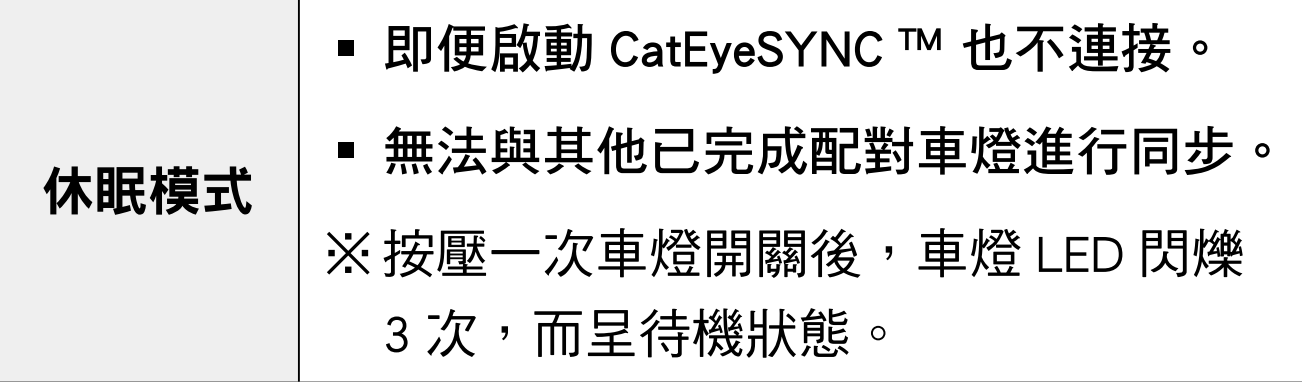

### 關於車燈連接狀態

可利用已完成配對的頭燈指示燈,確認其他車燈的連接狀 態和電池剩餘量。

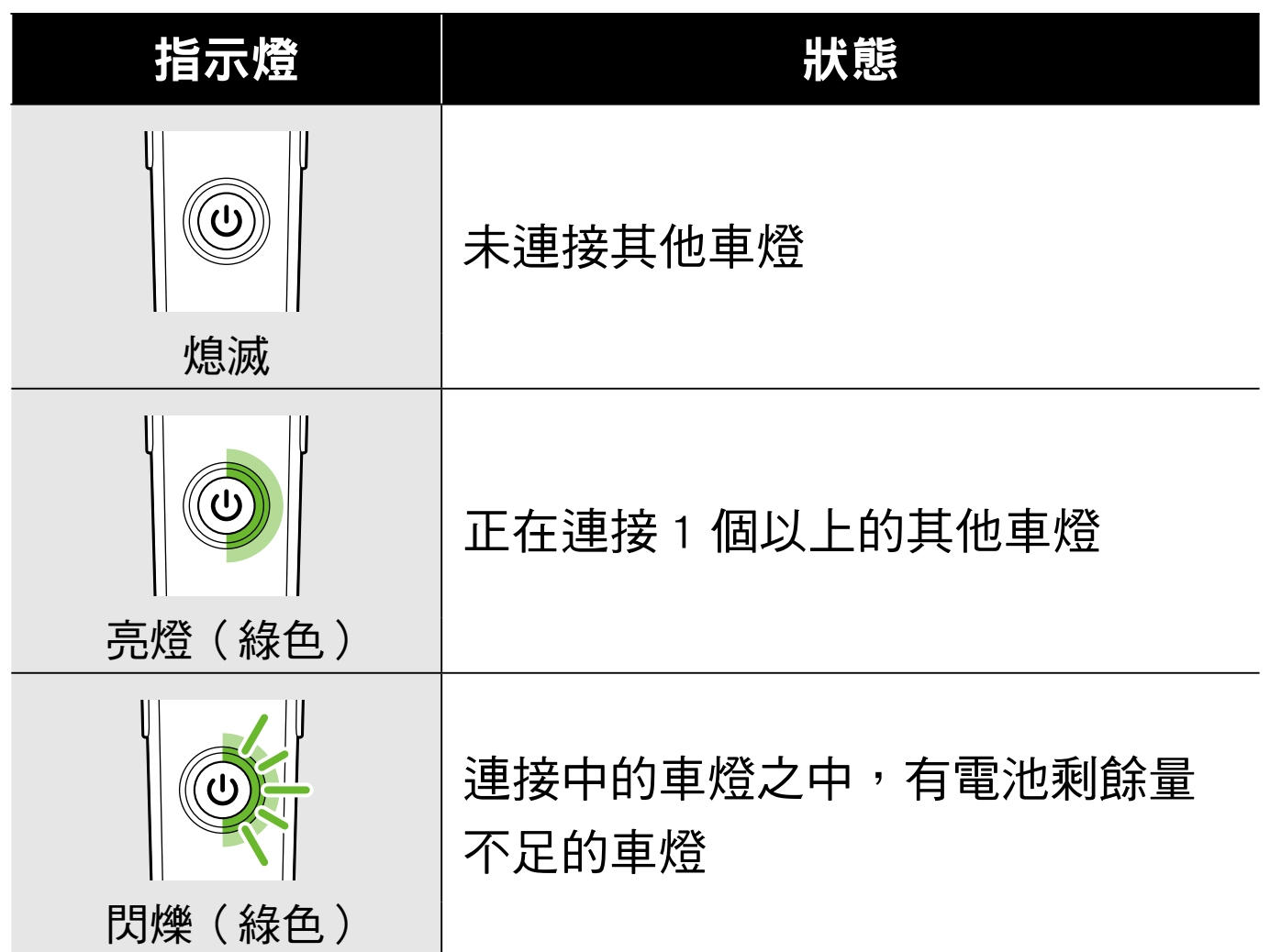

# <span id="page-10-0"></span>變更 CatEyeSYNC ™ 的 操作和設定

從 CatEyeSYNC ™ 主畫面(裝置一覽),隨意點擊任何車燈。 ※設定變更時,必須將車燈與 CatEyeSYNC ™ 相連接。

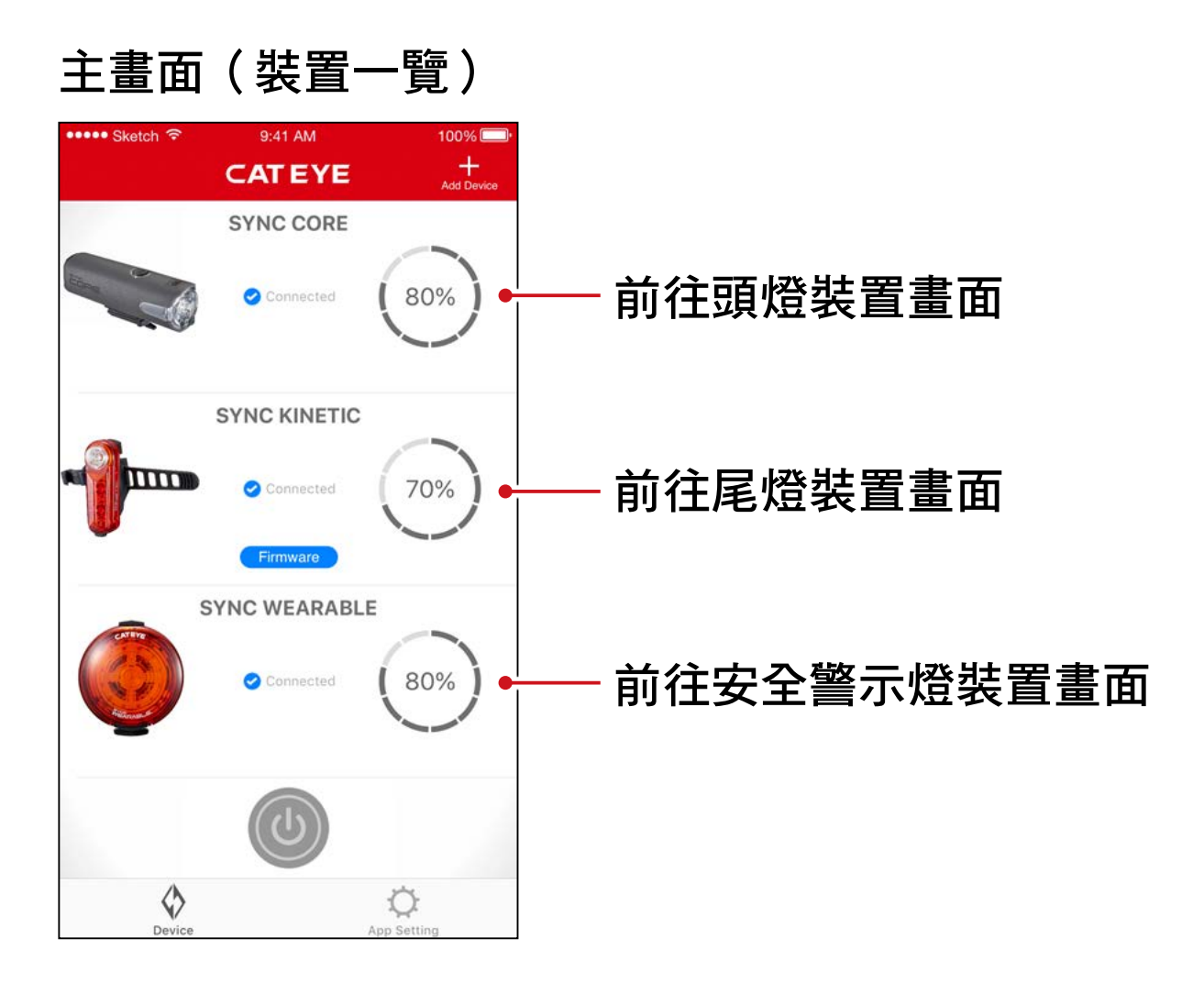

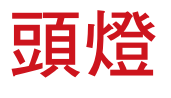

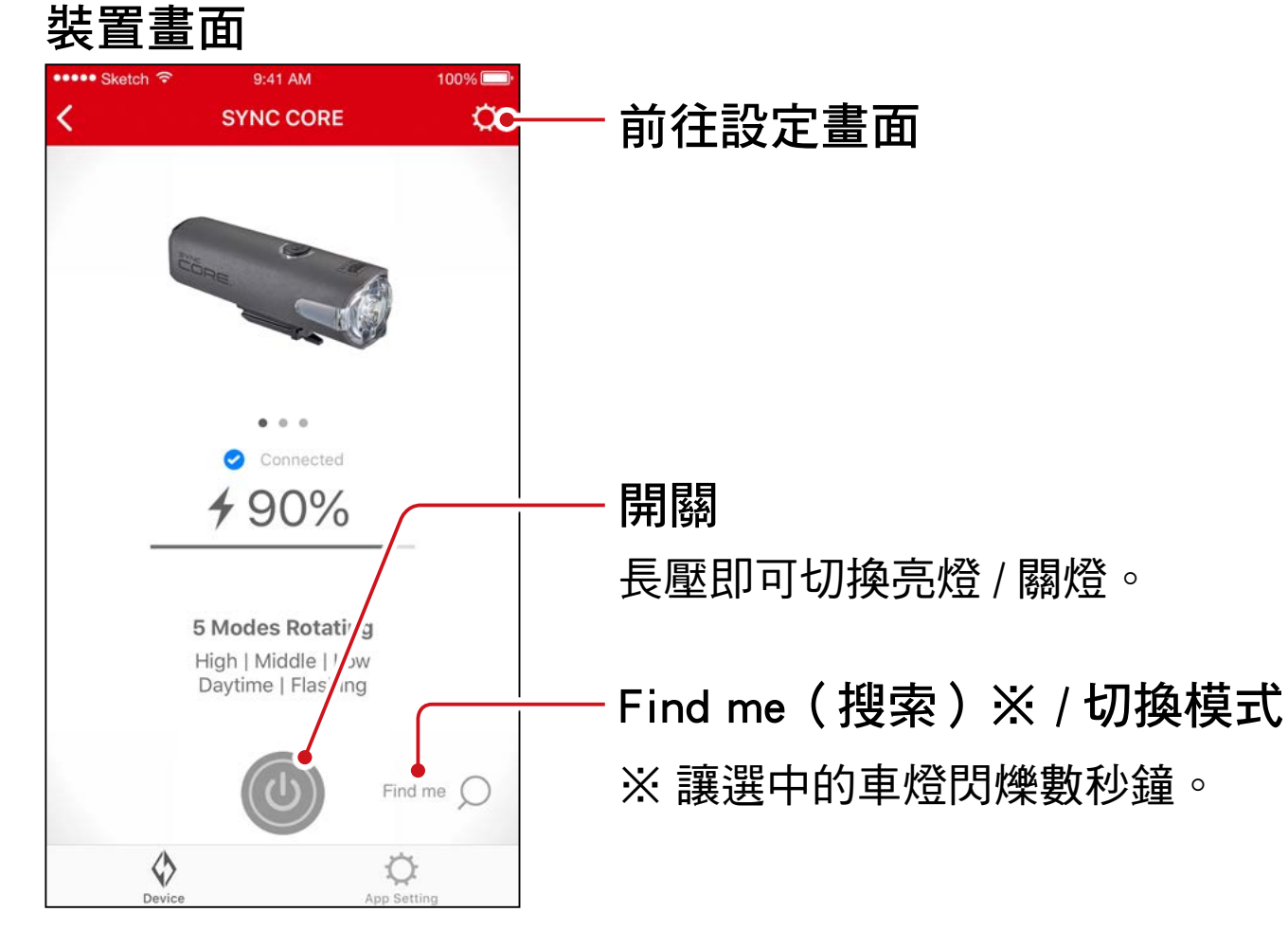

#### 設定畫面

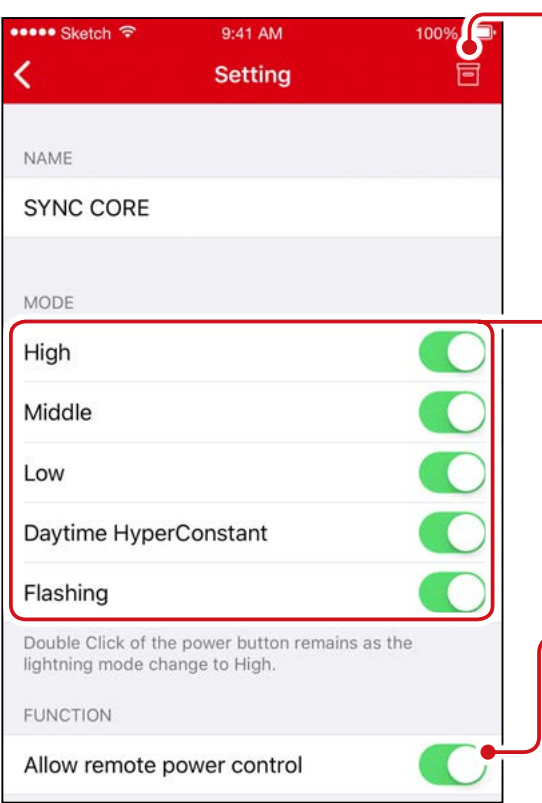

#### 刪除圖示鈕

刪除車燈配對。

※ 將車燈開關長壓 10 秒鐘, 也可 刪除。

#### 選擇模式

會從切換模式中略過設定為 OFF 的 模式。

Allow remote power control (接受遠程操作)

可選擇是否從 CatEyeSYNC ™ 或其他 車燈,同步亮燈 / 關燈操作。

### 尾燈、安全警示燈

裝置畫面(共通)

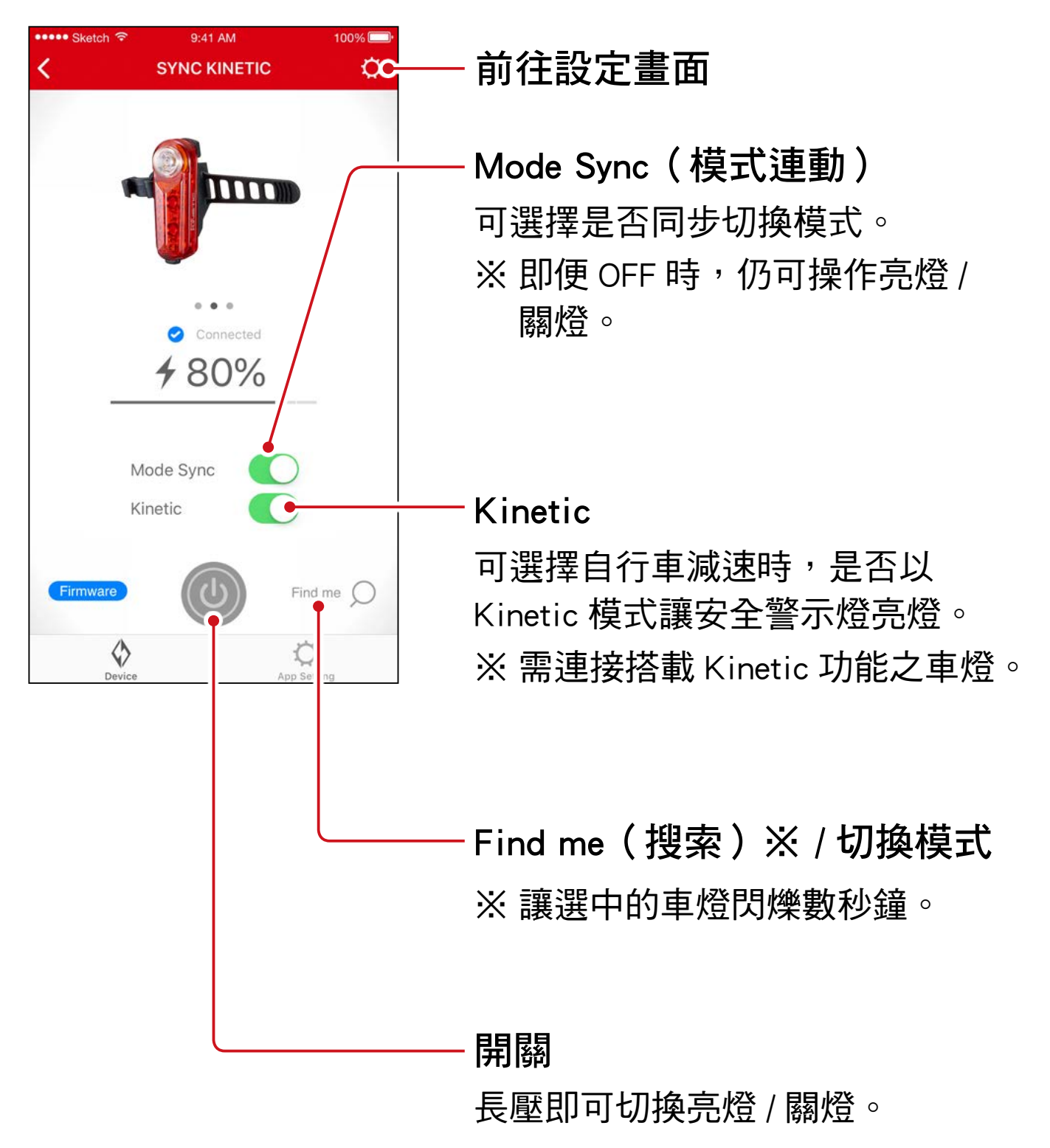

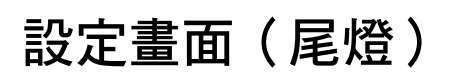

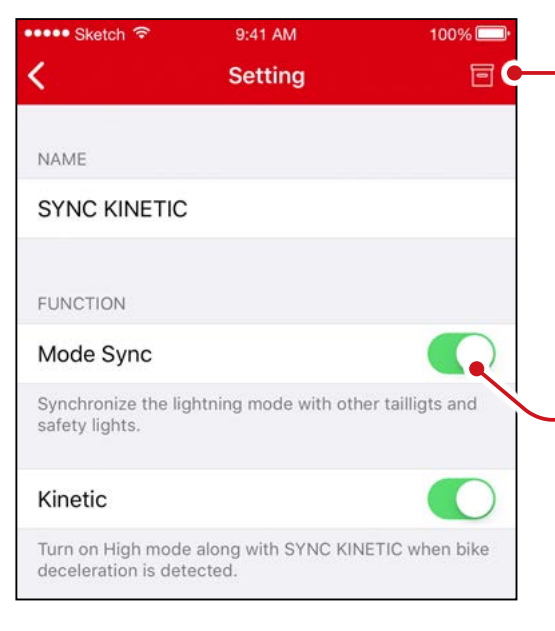

#### 刪除圖示鈕

刪除車燈配對。

※ 將車燈開關長壓 10 秒鐘, 也可 刪除。

Mode Sync ( 模式連動 )

### 設定畫面(安全警示燈)

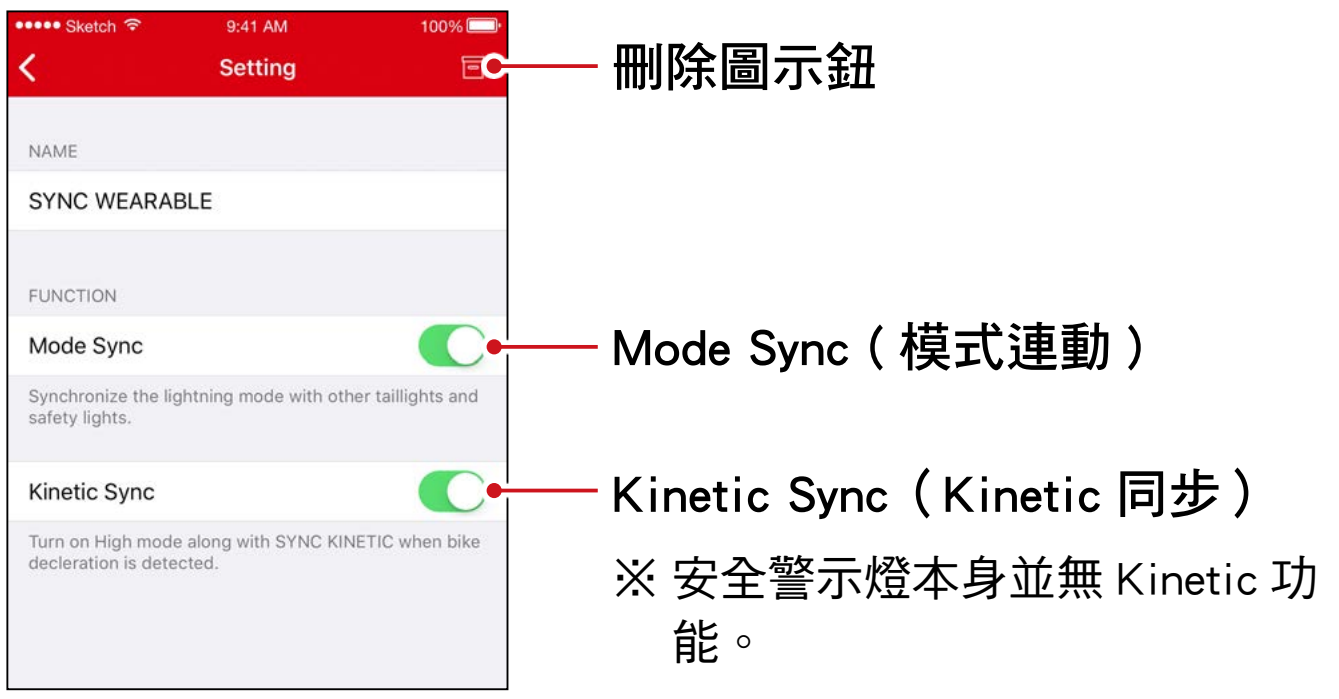

# <span id="page-14-1"></span>固件升級

<span id="page-14-0"></span>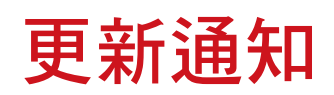

如有新固件時,會有通知到 CatEyeSYNC ™。

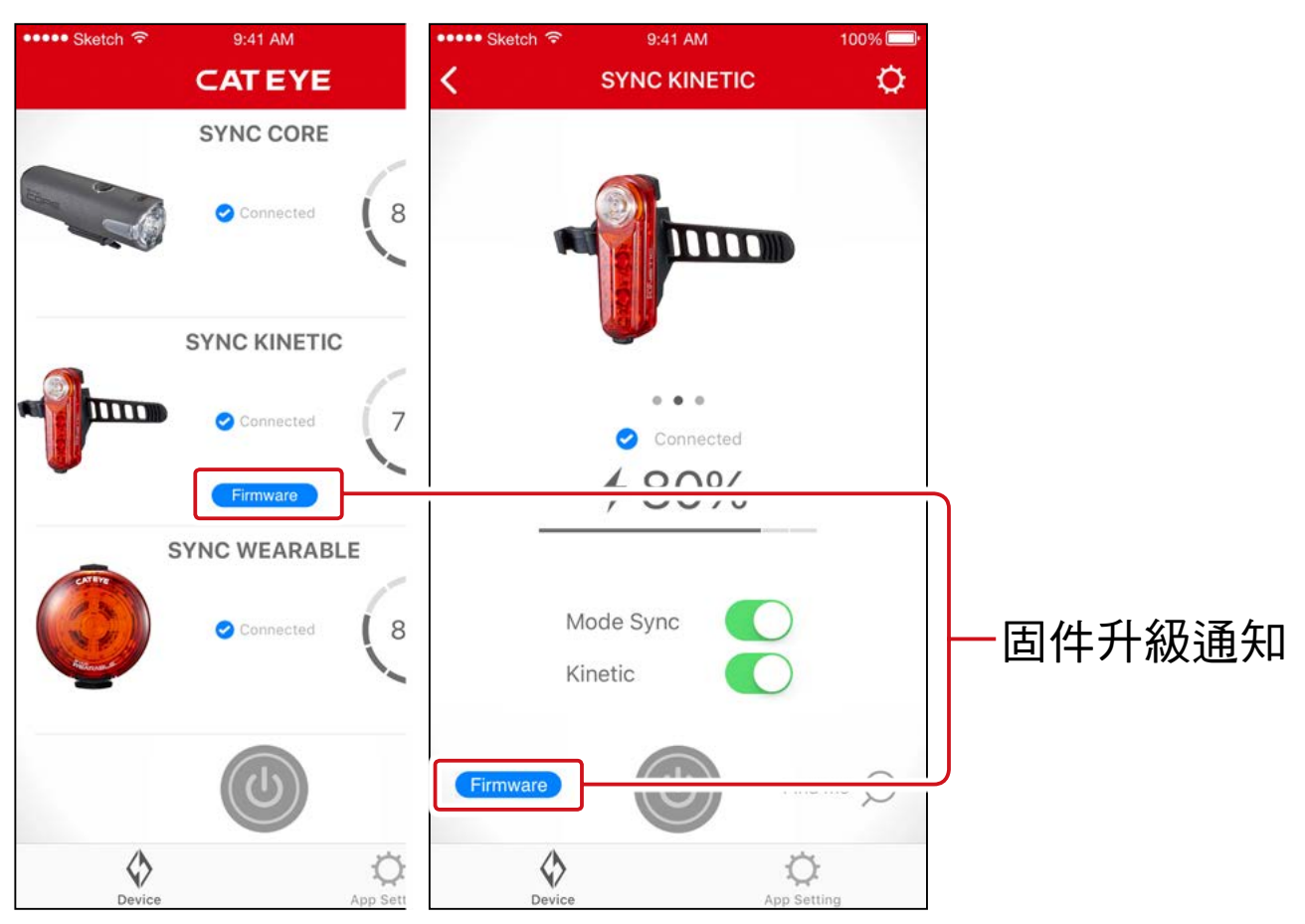

安裝 Firmware Updater for CatEyeSYNC ™

在使用的電腦上安裝 Firmware Updater for CatEyeSYNC ™。

※需使用可連接網路環境的電腦。

運作環境:Windows 7 / 8 / 8.1 / 10、Mac OS 10.10 以上

### 1. 從 CATEYE 首頁[下載。](https://www.cateye.com/intl/support/manual/CatEyeSYNC)

#### 下載位置

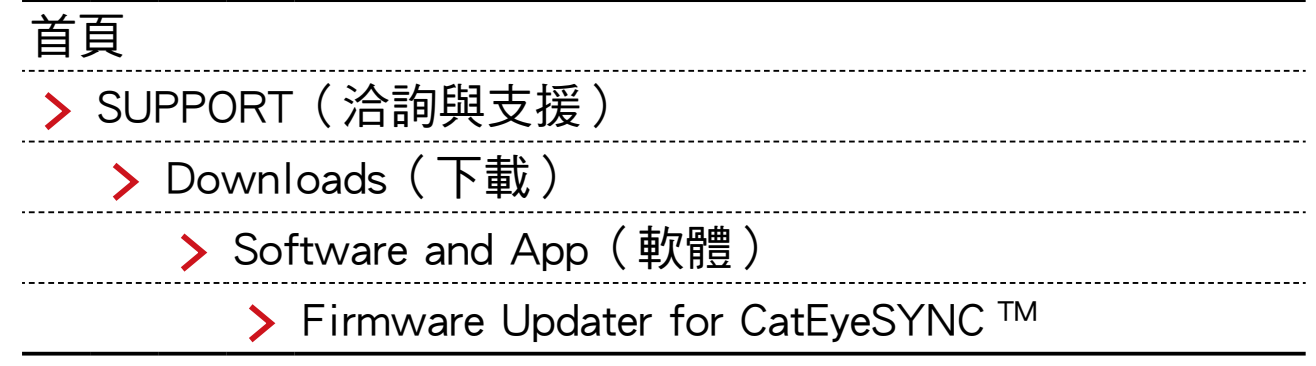

### 2. 根據 OS 下載適用的 Firmware Updater for CatEyeSYNC ™ 。

下載後,請依畫面執行安裝。

### 執行 Firmware Updater for CatEyeSYNC ™

※需使用可連接網路環境的電腦。

### 1. 將要使用的車燈充滿電。

重要:請先將車燈充滿電後,再進行應用軟體的更新。

### 2. 啟動 Firmware Updater for CatEyeSYNC ™。

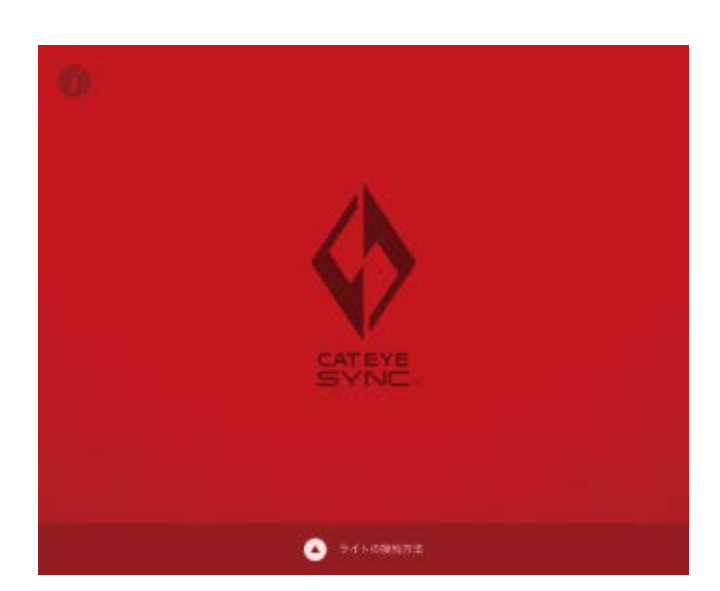

### <span id="page-16-0"></span>3. 依畫面將車燈連接於電腦,以進行升級。

重要 :・鏈接車燈與電腦,請務必使用標配的 USB 線。

- ・更新請勿與其他車燈同時鏈接。
- ・升級中,請勿關閉電腦電源或拔出車燈。 否則可能損壞車燈。

點擊〔更新〕按鍵開始更新。 請耐心等待至[更新完畢]的對話框出現。

### 4. 完成升級后,再拔出車燈。

更新之後,車燈會處於睡眠模式,請按壓車燈上的開關 解除睡眠模式。

## 常見問答

### 相關知識 ‧ 使用方法

### 可用 CatEyeSYNC ™ 作些什麼?

同步配對 CatEyeSYNC ™ 對應車燈,便可連動多個車燈。 已配對車燈除了電源 ON/OFF 和切換模式可同步連動之外, 還可在應用軟體中自定亮燈模式及確認電池剩餘量等。

## 車燈若未連接 CatEyeSYNC ™,是否就不執 行同步連動?

只要完成配對,即便未啟動 CatEyeSYNC ™,車燈之間仍 舊同步連接。

### 該如何將已配對車燈,與 CatEyeSYNC ™ 相 連接?

只要啟動 CatEyeSYNC ™,便可連接車燈。 ※CatEyeSYNC ™ 也可在背景狀態下進行連接。

### 該如何新增後續購買的車燈?

請在 CatEyeSYNC ™ 主畫面上點擊〔+〕, 以進行配對。 詳情請參照 [「與車燈同步配對」 \(3](#page-2-1)頁).

### 可否不連動特定車燈,將其關閉?

請將車燈電源開關長壓 3 秒鐘。 車燈的 LED 閃爍三下,車燈進入睡眠模式。在此狀態下, 不會連接 CatEyeSYNC ™ 和其他車燈。 下一次連接時,請按壓一次車燈電源開關。車燈 LED 閃 爍 3 次後,便可連接 CatEyeSYNC ™ 和其他車燈。

### 什麼時候給手機進行狀態通知?

當車燈的電量變少,指示燈亮起時,或充電完成,充電 指示燈熄滅時,進行通知。

※請開啟〔設置 APP〕通知中的〔車燈電池〕。

### 遇到問題時

### 車燈無法鏈接 / 連動 App 或其他車燈

根據通信環境和使用情況,有可能造成未能同步開關。 請直接開關未連動車燈。

※根據使用狀況,鏈接及連動有時可能會需要一些時間。

若有四天都未使用車燈,車燈會進入睡眠模式 (9[頁\)](#page-8-0) 而不會通信。

此時請按壓車燈的開關解除睡眠模式,車燈將能再次鏈 接 CatEyeSYNC ™與其他車燈。

※睡眠模式解除時,LED 會閃爍三下。

### CatEyeSYNC ™ 無法和車燈鏈接。

請重新啟動手機。

您的智慧手機作業系統(iOS ∕ Android)是否已更新呢? 將車燈與電腦連線,再用安裝的 Firmware Updater for CatEyeSYNC ™,確認應用軟體是否已更新。 詳情請參閱[「固件升級」\(15](#page-14-1) 頁)。

### 固件更新未結束,或是跳出警告。

請從開始再次進行更新操作。 ※請先將車燈充滿電後,再進行應用軟體的更新。 ※鏈接車燈與電腦,請務必使用標配的 USB 線。 ※更新請勿與其他車燈同時鏈接。

※關於車燈充電方法和單獨操作,請參照「[CatEyeSYNC ™](https://www.cateye.com/manual/CatEyeSYNC_portal/) [對應車燈說明書\(PDF\)](https://www.cateye.com/manual/CatEyeSYNC_portal/)」.

### **CATEYE CO., LTD.**

2-8-25, Kuwazu, Higashi Sumiyoshi-ku, Osaka 546-0041 Japan Attn: CATEYE Customer Service Phone : (06)6719-6863 Fax : (06)6719-6033 E-mail : support@cateye.co.jp URL : https://www.cateye.com